# **SEAGATE Seagate FireCuda Gaming SSD**

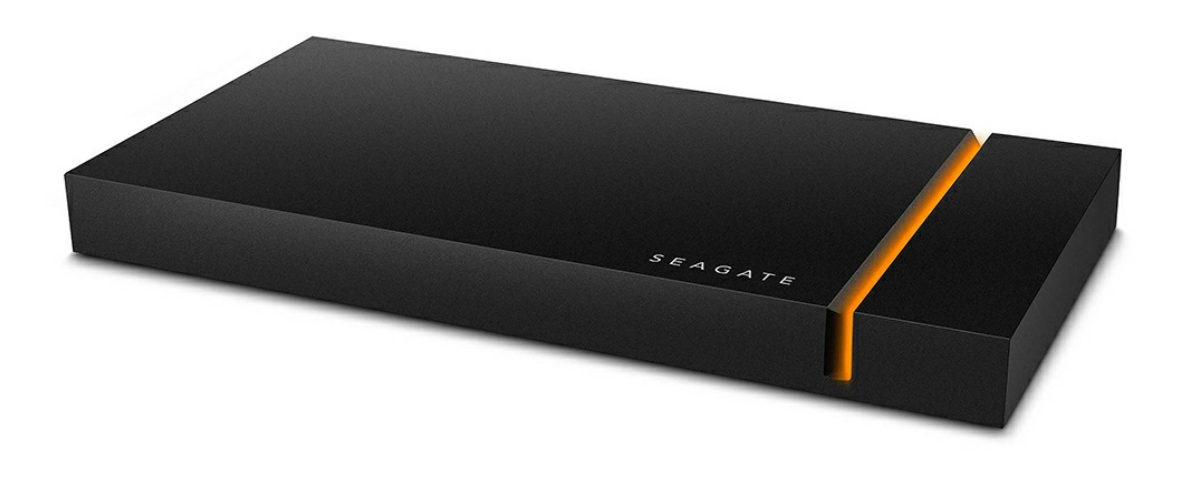

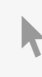

**Bu belgenin güncel çevrimiçi [sürümüne](https://www.seagate.com/tr/tr/manuals/firecuda-gaming-ssd/)** erişmek için buraya tıklayın. En son içeriğin yanı sıra büyütülebilir çizimleri, kolay dolaşım ve arama yeteneğini de göreceksiniz.

### Contents

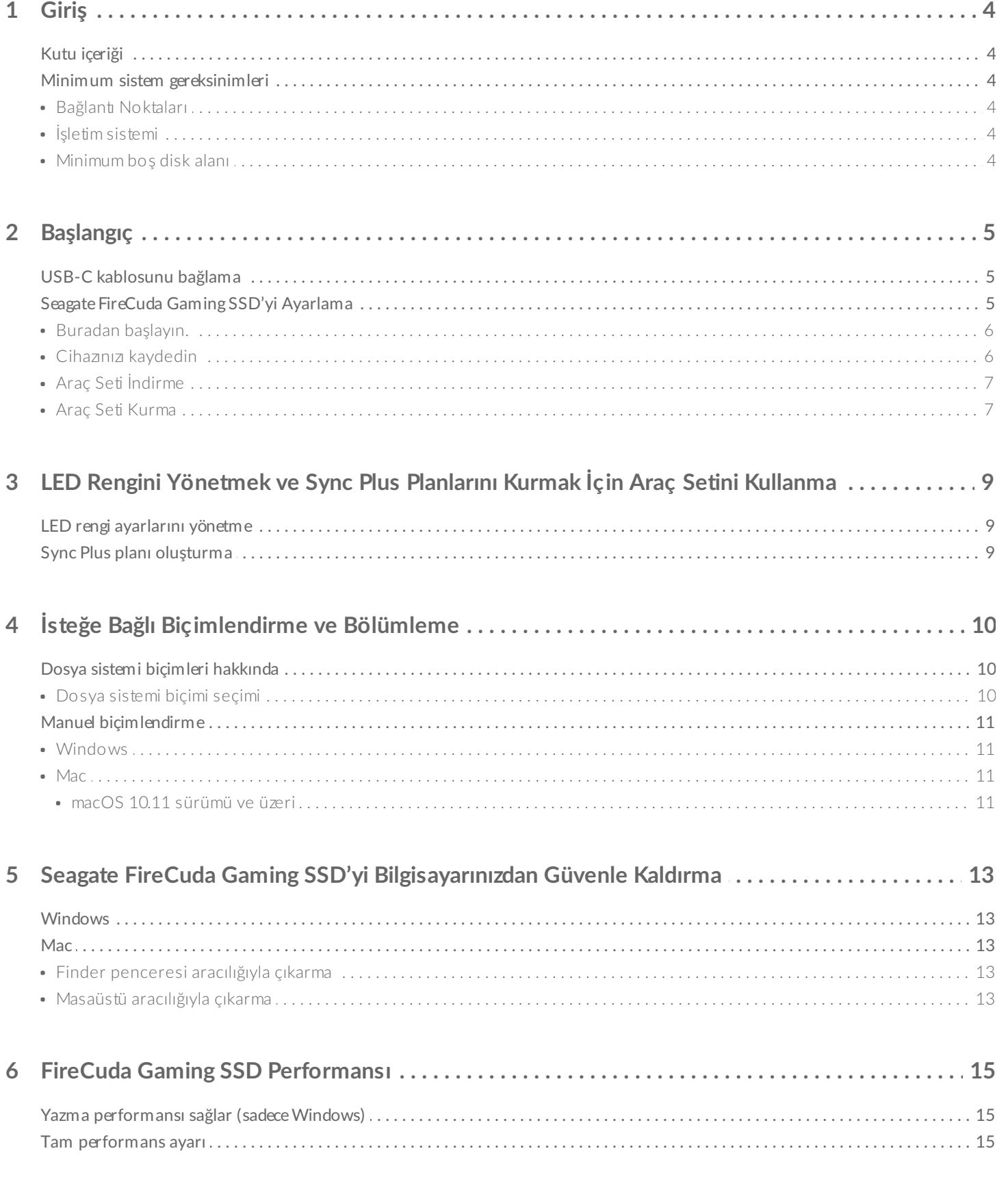

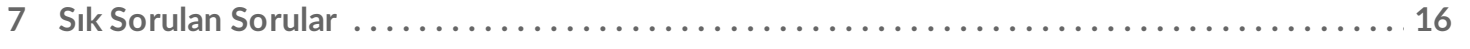

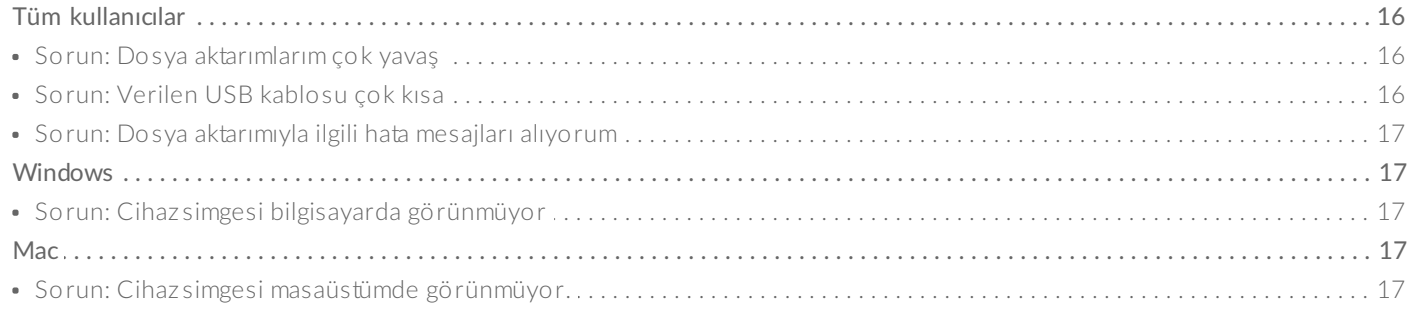

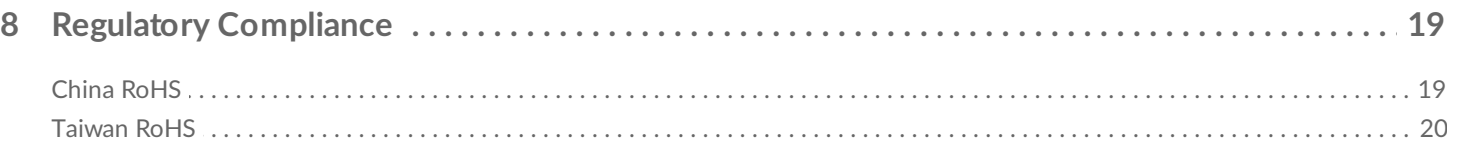

# <span id="page-3-0"></span>Giriş

Önyükleme, yükleme ve kaydetmeyi hızlandıran, en ileri USB 3.2 Gen 2×2 teknolojisine sahip taşınabilir USB- $\mathsf C$  sürücüsü Seagate ${}^{\circledR}$  FireCuda ${}^{\circledR}$  Gaming SSD ile daha az gecikme ve daha fazla aksiyonu deneyimleyin.

Sabit diskiniz hakkında sıkça sorulan sorular ve bunlara verilen cevapları öğrenmek için Sık Sorulan Sorular bölümüne bakın veya Seagate müşteri [desteğini](http://www.seagate.com/support/firecuda-gaming-ssd) ziyaret edin.

# <span id="page-3-1"></span>**Kutu içeriği**

- Seagate FireCuda Gaming SSD
- USB-C kablosu
- Hızlı başlatma kılavuzu

**Önemli**: Paketleme malzemelerini atmayın. Sabit diskinizle ilgili sorun yaşıyorsanız ve değiştirmek istiyorsanız sabit diski orijinal paketi içinde göndermelisiniz.

## <span id="page-3-2"></span>**Minimum sistem gereksinimleri**

### <span id="page-3-3"></span>**Bağlan8 Noktaları**

- USB 3.2 Gen 2x2 bağlantı noktalı bilgisayar
- USB 3.1 bağlantı noktası ile uyumlu (azaltılmış performans)

### <span id="page-3-4"></span>**İşle:m sistemi**

- Windows<sup>®</sup> 10
- USB 7 ile uyumlu (azaltılmış performans)

### <span id="page-3-5"></span>**Minimum boş disk alanı**

600 MB önerilir

<span id="page-4-0"></span>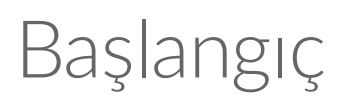

<span id="page-4-1"></span>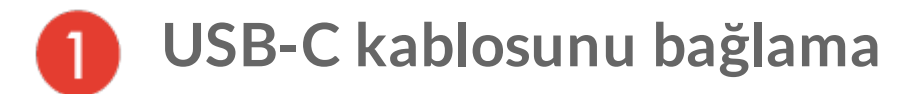

Seagate FireCuda Gaming SSD'yi bilgisayarınızın USB-C bağlantı noktasına bağlamak için USB-C kablosunu kullanın.

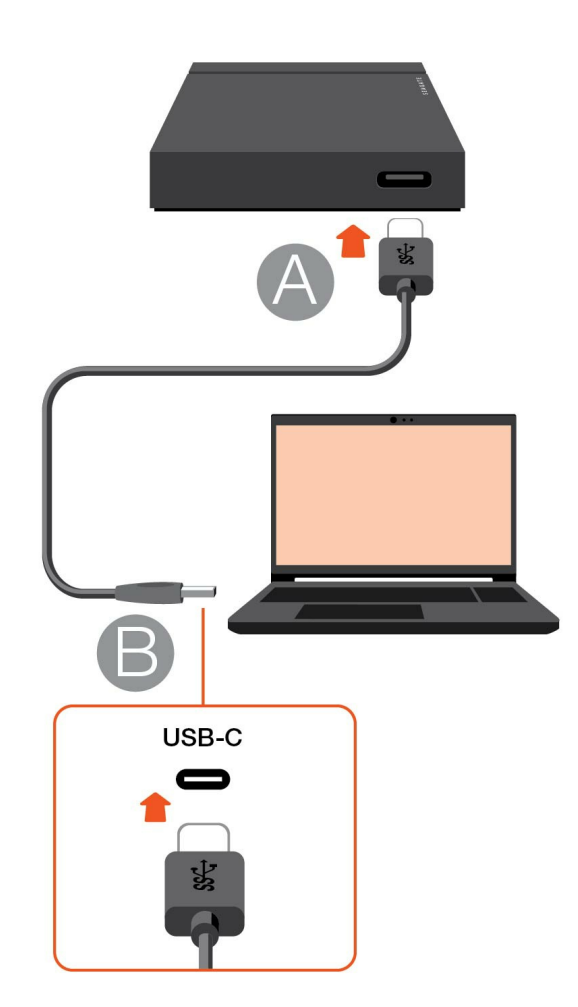

<span id="page-4-2"></span>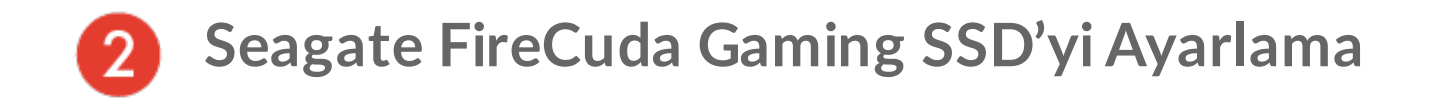

Kurulum işlemi, şunları yapmanıza olanak tanır:

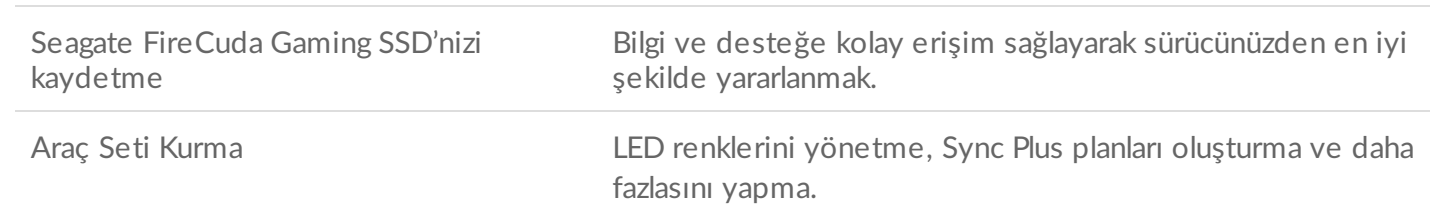

Cihazınızı kaydetmek ve Araç Seti kurmak için bilgisayarınızın internete bağlı olması gerekir.

<span id="page-5-0"></span>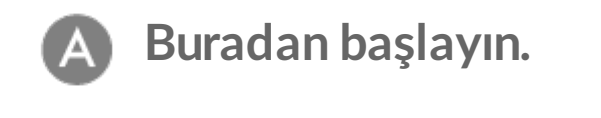

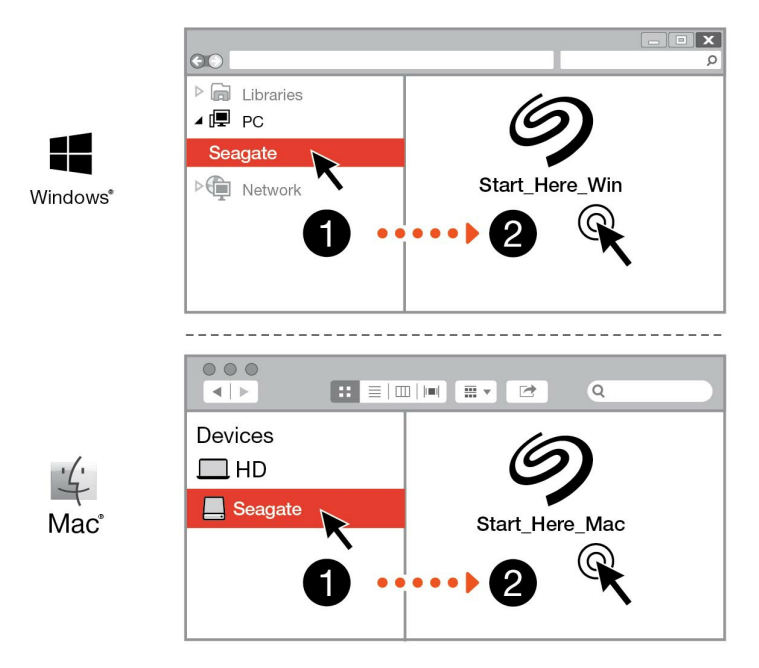

Dosya Gezgini veya Finder gibi bir dosya yöneticisi kullanarak, FireCuda Gaming SSD'yi açın ve Start Here Win veya Start Here Mac'i başlatın.

<span id="page-5-1"></span>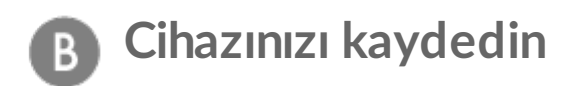

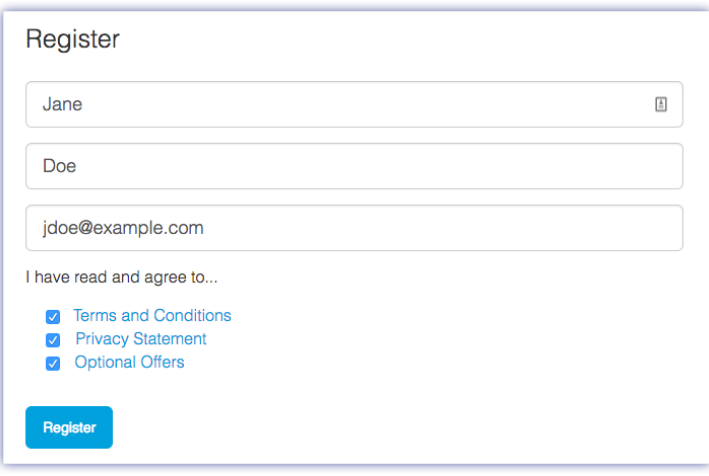

Bilgilerinizi girin ve Kaydet öğesine tıklayın.

<span id="page-6-0"></span>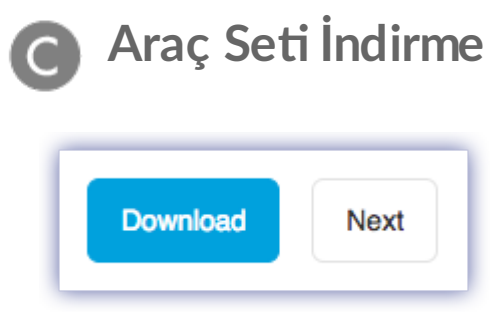

İndir düğmesine tıklayın.

<span id="page-6-1"></span>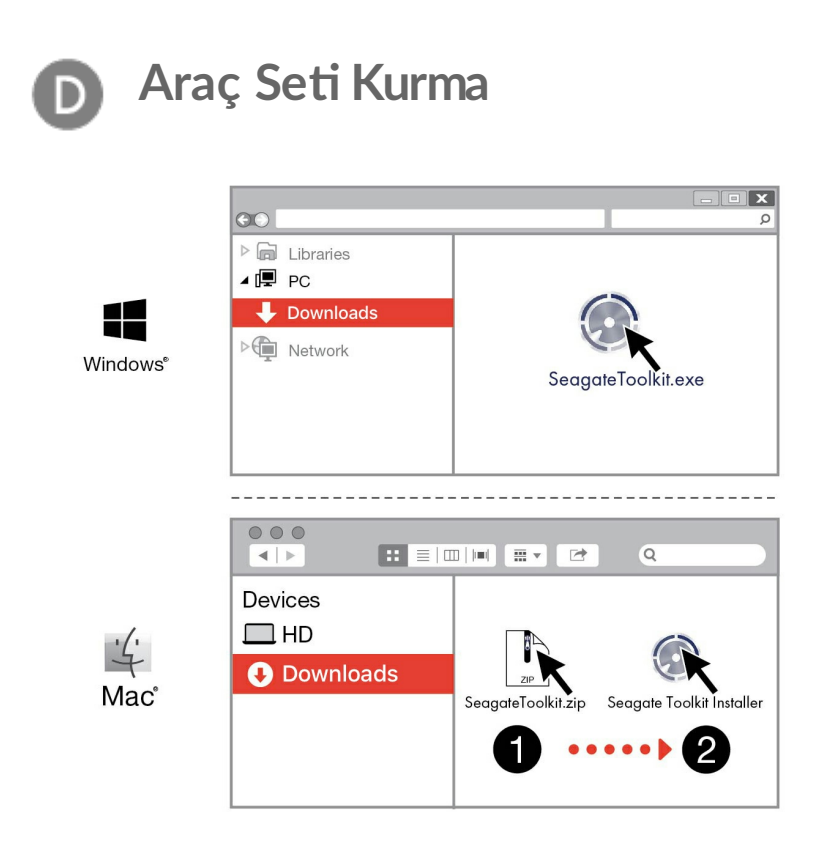

File Explorer veya Finder gibi bir dosya yöneticisi kullanarak dosyaları indirdiğiniz klasöre gidin.

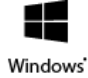

Uygulamayı başlatmak için SeagateToolkit.exe dosyasına tıklayın.

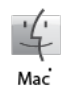

SeagateToolkit.zip dosyasını açın. Uygulamayı başlatmak için Seagate Toolkit Installer dosyasına tıklayın.

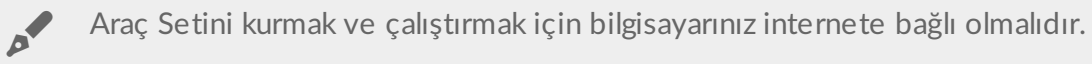

#### **Isı dağılımı** ļ

SSD'nin ömrünü uzatmak için FireCuda Gaming SSD muhafazası ısıyı dağıtır. Seagate'in benzersiz tasarımı sürücüden ısıyı uzaklaştırır, ancak harici kaplama uzun süreli kullanımdan sonra ısınabilir.

# <span id="page-8-0"></span>LED Rengini Yönetmek ve Sync Plus Planlarını Kurmak İçin Araç Setini Kullanma

Araç Seti kolayca FireCuda Gaming SSD için LED rengi ayalarını yönetmenize ve Sync Plus planları oluşturmanıza ve yönetmenize yardımcı olur.

# <span id="page-8-1"></span>**LED rengi ayarlarını yönetme**

Gelişmiş düzeyde aydınlatma için birçok RGB rengi ve ışık düzeniyle FireCuda Gaming SSD'nin LED'ini özelleştirmek üzere Araç Setini kullanın.

Buraya [tıklayarak](https://www.seagate.com/manuals/software/toolkit/led/) LED ayarlarını yönetmeye ilişkin ayrıntıları öğrenin.

# <span id="page-8-2"></span>**Sync Plus planı oluşturma**

Sync Plus, Seagate FireCuda Gaming SSD'nizde PC'nizdeki veya Mac'inizdeki klasörlerin aynısı olan senkronize edilmiş bir klasör oluşturur; böylece dosyalarınıza her iki yerden de erişebilirsiniz. Silinen dosyalar daha sonra ihtiyaç duyacağınız düşünülerek otomatik olarak FireCuda Gaming SSD'nizdeki arşiv klasöründe saklanabilir.

Sync Plus'ı ayarlama ile ilgili ayrıntılar için [buraya](https://www.seagate.com/manuals/software/toolkit/sync-plus/) tıklayın.

# <span id="page-9-0"></span>İsteğe Bağlı Biçimlendirme ve Bölümleme

Seagate FireCuda Gaming SSD, Windows'ta optimum performans için NTFS olarak önceden biçimlendirilmiştir.

## <span id="page-9-1"></span>**Dosya sistemi biçimleri hakkında**

**NTFS**: Windows için yerel dosya sistemi. macOS NTFS birimlerini okuyabilir ancak yerel olarak üzerine yazamaz.

**Mac OS Genişletilmiş (HFS+)**—macOS 10.12 ve öncesi için optimize edilmiş bir Apple dosya sistemidir. Harici depolama cihazları için halen en iyi seçenek olmasının yanı sıra, Time Machine ile uyumlu olan tek biçimdir. Windows yerel olarak HFS+ (günlüklü) birimlere okuma veya yazma yapamaz.

**APFS (Apple Dosya Sistemi)**: Katı hal sürücüleri (SSD'ler) ve flaş tabanlı depolama sistemleri için optimize edilen Apple dosya sistemi. APFS, SSD performansına katkı sağlayabilir ancak aşağıdaki kısıtlamalara dikkat edin:

- APFS biçimli diskinizi Time Machine yedekleme sürücünüz olarak kullanamazsınız. Seagate FireCuda Gaming SSD'yi Time Machine ile kullanmayı amaçlıyorsanız HFS+ olarak biçimlendirin.
- APFS, yalnızca macOS 10.13 ve üzeri sürümlerde desteklenir.

**exFAT**: macOS ve Windows ile uyumludur. exFAT, günlüklü bir dosya sistemi değildir, bu da hata oluştuğunda veya sürücü ile bilgisayar arasındaki bağlantı düzgün şekilde kesilmediğinde, veri bozulmasına karşı daha duyarlı olacağı anlamına gelir.

### <span id="page-9-2"></span>**Dosya sistemi biçimi seçimi**

#### **Şu durumda NTFS kullanın:**

Depolama cihazını Windows bilgisayarlara bağlıyorsanız ve bir Mac bilgisayarın depolama cihazına yazmasına izin vermeniz gerekmiyorsa.

#### **Şu durumlarda HFS+ kullanın:**

Depolama cihazını Mac bilgisayarlara bağlıyorsanız ve disk okuma veya yazma işlemleri için Windows bilgisayara izin vermeniz gerekmiyorsa. HFS+, Time Machine ile uyumlu olan tek biçimdir.

#### **Şu durumda APFS kullanın:**

Depolama cihazını Mac bilgisayarlara bağlıyorsanız ve sürücü okuma veya yazma işlemleri için Windows bilgisayara izin vermeniz gerekmiyorsa. Seagate FireCuda Gaming SSD'yi Time Machine ile kullanmak istiyorsanız ya da bilgisayarınız macOS 10.13 veya üzeri bir sürüm kullanmıyorsa, APFS kullanmayın.

#### **Şu durumda exFAT kullanın:**

Depolama cihazında hem Mac hem de Windows bilgisayarların okuma ve yazma işlemi yapmasına izin vermeniz gerekiyorsa.

## <span id="page-10-0"></span>**Manuel biçimlendirme**

Depolama cihazını manuel olarak biçimlendirmek ve bölümlemek için aşağıdaki adımları izleyin.

Biçimlendirme, depolama cihazındaki her şeyi siler.Seagate, aşağıdaki adımları gerçekleştirmeden önce depolama cihazınızdaki **tüm verileri yedeklemenizi** önerir. Seagate biçimlendirme, bölümleme veya bir Seagate depolama cihazını kullanma nedeniyle kaybolan verilerden sorumlu değildir. U

#### <span id="page-10-1"></span>**Windows**

- 1. Depolama cihazının bilgisayara bağlandığından ve tanıtıldığından emin olun.
- 2. Arama'ya gidin ve Disk Yönetimi yazın. Arama sonuçlarında Disk Yönetimi'ne çift tıklayın.
- 3. Disk Yönetimi penceresinin ortasındaki depolama cihazları listesinden, Seagate cihazınızı bulun.
- 4. Bölüm, biçimlendirmeye uygun olmak zorundadır. Biçimlendirilmişse, bölümlemeye sağ tıklayın ve ardından Sil'i seçin.
- 5. Yeni bir bölüm oluşturmak için birime sağ tıklayın ve Yeni Basit Birim öğesini seçin. Yeni Basit Birim Sihirbazı görüntülendiğinde ekrandaki yönergeleri uygulayın.

#### <span id="page-10-2"></span>**Mac**

of

#### <span id="page-10-3"></span>**macOS 10.11 sürümü ve üzeri**

- 1. Finder'ı açın ve Uygulamalar > Izlenceler > Disk Izlencesi'ne gidin.
- 2. Soldaki kenar çubuğundan Seagate FireCuda Gaming SSD'yi seçin.

**macOS 10.13 başlangıç sürümü**: Sadece birimi değil, depolama cihazını seçtiğinizden emin olun. Kenar çubuğunda listelenen iki giriş görmüyorsanız, disk izlencesindeki görünümü hem sürücüyü hem de birimi gösterecek şekilde değiştirin. Görünüm düğmesi, Disk İzlencesi penceresinin sol üst tarafındadır. Görünümü Tüm Cihazları Göster olarak değiştirin. Bu özellik macOS 10.13 sürümünde kullanıma sunulmuştur ve 10.11 ve 10.12 sürümlerinde bulunmaz.

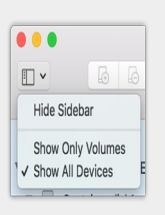

- 3. Sil'i seçin.
- 4. Bir iletişim kutusu açılır. Sürücü için bir ad girin. Bu, sürücü bağlandığında görüntülenecek addır.
- 5. Biçimlendirme için OS X Genişletilmiş (Günlüklü) seçeneğini belirleyin.
- 6. Düzen için GUID Bölüntü Haritası'nı seçin.
- 7. Sil'e tıklayın.
- 8. Disk İzlencesi, diski biçimlendirir. Tamamlandığında Bitti'ye tıklayın.

# <span id="page-12-0"></span>Seagate FireCuda Gaming SSD'yi Bilgisayarınızdan Güvenle Kaldırma

Depolama cihazının fiziksel bağlantısını kesmeden önce her zaman bilgisayarınızdan çıkarın. Sürücü kaldırılmadan önce bilgisayarınız dosyalama ve temizlik işlemlerini gerçekleştirmelidir. İşletim sisteminin yazılımını kullanmadan sürücüyü çıkarırsanız, dosyalarınız bozulabilir veya hasar görebilir.

# <span id="page-12-1"></span>**Windows**

Depolama cihazını çıkarmak için Güvenle Kaldır aracını kullanın.

- 1. Çıkarabileceğiniz cihazları görüntülemek için Windows Sistem Tepsisi'ndeki Güvenle Kaldır simgesine tıklayın. Donanımı Güvenle Kaldır simgesini göremezseniz, bildirim alanındaki tüm simgeleri görüntülemek için sistem tepsisinde bulunan Gizli Simgeleri Göster öğesine tıklayın.
- 2. Cihazlar listesinde, çıkarmak istediğiniz depolama cihazını seçin. Cihazı kaldırmak güvenli olduğunda, Windows bir bildirim görüntüler.
- 3. Depolama cihazının bilgisayarınızla olan bağlantısını kesin.

## <span id="page-12-2"></span>**Mac**

Cihazınızı Mac'ten çıkarmanın birkaç yolu vardır. İki seçenek için aşağıya bakın.

### <span id="page-12-3"></span>**Finder penceresi aracılığıyla çıkarma**

- 1. Bir Finder penceresi açın.
- 2. Kenar çubuğunda, Cihazlar'a gidin ve çıkarmak istediğiniz depolama cihazını bulun. Depolama cihazı adının yanındaki çıkar sembolüne tıklayın.
- 3. Kenar çubuğundaki depolama cihazı yok olduğunda Finder penceresi kapanır, böylece arayüz kablosunu Mac'inizden çıkarabilirsiniz.

### <span id="page-12-4"></span>**Masaüstü aracılığıyla çıkarma**

- 1. Depolama cihazınızın masaüstü simgesini seçin ve Çöp Kutusu'na sürükleyin.
- 2. Depolama cihazı simgesi artık masaüstünüzde görünür olmadığında, cihazı Mac'inizden fiziksel olarak çıkarabilirsiniz.

# <span id="page-14-0"></span>FireCuda Gaming SSD Performansı

Cihazınızı bilgisayarınızdaki herhangi bir USB-C bağlantı noktasına bağlayabilirsiniz, fakat aktarım hızları değişir:

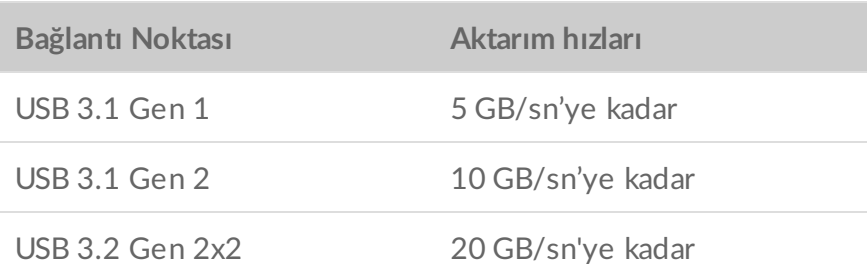

## <span id="page-14-1"></span>**Yazma performansı sağlar (sadece Windows)**

Yazma önbelleği, depolama cihazına gönderilen yazma komutlarını almak için geçici belleği (RAM) kullanarak performansı artırmak amacıyla kullanılır. Bkz. Windows'da harici disk [performansını](https://www.seagate.com/support/kb/how-to-improve-performance-of-an-external-drive-in-windows/) artırma.

# <span id="page-14-2"></span>**Tam performans ayarı**

Seagate FireCuda Gaming SSD, ana bilgisayarda uyumlu bir USB 3.2 Gen 2x2 bağlantı noktasına bağlandığında 20 GB/sn'ye ulaşan tam performanslı aktarım hızları sağlayan USB 3.2 Gen 2x2 arabirimine sahiptir. USB 3.2 Gen 2x2 bağlantı noktasına bağlı olduğunda dosyaları okuma veya yazma sırasında, sürücüde istenilmeyen bağlantı kesilmesi sorunu veya hata meydana gelebilir. Bu gibi durumlarda FireCuda Gaming SSD için tam performansı devre dışı bırakarak sorunların tekrarlanma olasılığını azaltabilirsiniz. Tam performansın devre dışı bırakılması 20 GB/sn'ye kadar olan potansiyel aktarım hızını 10 GB/sn'ye düşürür. Seagate Toolkit'in tam performans ayarının değiştirilmesi gerekir.

Tam performansı devre dışı bırakmak için:

- 1. FireCuda Gaming SSD'yi bilgisayarınıza bağlayıp Toolkit uygulamasını açın.
- 2. Toolkit'te FireCuda Gaming SSD'ye tıklayın.
- 3. Ayarı değiştirmek için **Tam Performans** geçiş düğmesine tıklayın.

Tam performans devre dışı bırakıldıktan veya etkinleştirildikten sonra sürücünün bilgisayarınızla bağlantısı kesilip otomatik olarak tekrar bağlanabilir.

# <span id="page-15-0"></span>Sık Sorulan Sorular

Seagate FireCuda Gaming SSD'yi ayarlama ve kullanma ile ilgili yardım için aşağıdaki sık sorulan soruları gözden geçirin. Ek destek kaynakları için [Seagate](https:www.seagate.com/support/firecuda-gaming-ssd/) müşteri desteği'ne gidin.

## <span id="page-15-1"></span>**Tüm kullanıcılar**

### <span id="page-15-2"></span>**Sorun: Dosya aktarımlarım çok yavaş**

S: USB kablosunun iki ucu da sıkıca bağlı mı?

C: Kablo bağlantıları için aşağıdaki sorun giderme ipuçlarını gözden geçirin:

- Kablonun her iki ucunu da kontrol edin ve ilgili bağlantı noktalarına tamamen oturduklarından emin olun.
- Kabloyu çıkarmayı deneyin, 10 saniye bekleyin ve ardından yeniden takın.
- Farklı bir USB kablosu deneyin.

S: Aynı bağlantı noktasına veya hub'a bağlı başka cihaz var mı?

C: Depolama cihazının performansında iyileşme olup olmadığını görmek için diğer cihazların bağlantısını kesin.

S: USB 3.2 Gen2x2 bağlantı noktasına bağlı mısınız?

C: Optimum performans için USB 3.2 Gen 2x2 cihazı USB 3.2 Gen 2x2 destekleyen bir ana bilgisayar bağlantı noktasına bağlı olmalıdır. Bilgisayarınızın USB-C bağlantı noktasının USB 3.2 Gen 2x2 olduğunu doğrulayın. FireCuda Gaming SSD'yi Thunderbolt 3 veya diğer USB-C bağlantı noktalarına bağlamak performansı sınırlandırabilir.

S: (Sadece Windows) Yazma önbelleği etkin mi?

C: Yazma önbelleği, depolama cihazına gönderilen yazma komutlarını almak için geçici belleği (RAM) kullanarak performansı artırmak amacıyla kullanılır. Bkz. Windows'da harici disk [performansını](https://www.seagate.com/support/kb/how-to-improve-performance-of-an-external-drive-in-windows/) artırma.

### <span id="page-15-3"></span>**Sorun:Verilen USB kablosu çok kısa**

S: Depolama cihazımı daha uzun bir kablo ile kullanabilir miyim?

C: USB standartlarına göre sertifikalı olması koşuluyla, evet. Ancak, Seagate en iyi sonuç için depolama cihazınızla birlikte verilen kabloyu kullanmanızı önerir. Daha uzun bir kablo kullanıyor ve algılama, aktarım hızları veya bağlantı kesilmesi sorunları yaşıyorsanız, depolama cihazınızla birlikte verilen orijinal kabloyu kullanın.

### <span id="page-16-0"></span>**Sorun: Dosya aktarımıyla ilgili hata mesajları alıyorum**

S: Uyku modundan çıktığında sürücünüzün bağlantısını kesildiğini söyleyen bir hata mesajıyla mı karşılaşıyorsunuz?

C: Açılır mesaja rağmen sürücü masaüstüne yeniden bağlanacağından bu mesajı yok sayın.

# <span id="page-16-1"></span>**Windows**

### <span id="page-16-2"></span>**Sorun: Cihaz simgesi bilgisayarda görünmüyor**

S: Depolama cihazı, Aygıt Yöneticisi'nde listeleniyor mu?

C: Tüm depolama cihazları Aygıt Yöneticisi'nde en az bir yerde görüntülenir.

Başlatmak için Arama'ya Aygıt Yöneticisi yazın. Disk Sürücüleri bölümüne bakın ve gerekirse cihazların tam listesini görüntülemek için artı simgesine (+) tıklayın. Depolama cihazınızın listelenip listelenmediğinden emin değilseniz cihazı güvenle kaldırıp yeniden bağlayın. Değişen giriş Seagate cihazınızdır.

S: Cihazınız olağan dışı bir simgenin yanında mı listeleniyor?

C: Windows Aygıt Yöneticisi genellikle çevre birimlerle ilgili hatalar hakkında bilgi verir. Aygıt Yöneticisi çoğu sorunu gidermede yardımcı olabilirken, kesin nedeni görüntülemeyebilir veya kesin çözüm sağlamayabilir.

Cihazın yanındaki olağan dışı bir simge bir sorunu ortaya çıkarabilir. Örneğin, cihazın türüne göre normal simge yerine bir ünlem işareti, soru işareti veya X harfi bulunabilir. Bu simgeye sağ tıklayın ve ardından Özellikler'i seçin. Genel sekmesi cihazın neden beklendiği şekilde çalışmadığı ile ilgili bir olası neden sağlar.

## <span id="page-16-3"></span>**Mac**

### <span id="page-16-4"></span>**Sorun: Cihaz simgesi masaüstümde görünmüyor.**

S: Finder'ınız masaüstündeki harici diskleri gizleyecek şekilde mi yapılandırılmış?

C: Finder'a gidin ve **Tercihler > Genel sekmesi > Bu öğeleri masaüstünde göster** öğesini kontrol edin. **Harici Diskler** öğesinin seçili olduğunu doğrulayın.

S: Cihazınız işletim sistemine tanıtıldı mı?

C: **Git > İzlenceler > Disk İzlencesi** konumundan **Disk İzlencesi**'ni açın. Cihaz soldaki sütunda listeleniyorsa, neden masaüstünde görüntülenmediğini görmek için Finder tercihlerinizi kontrol edin (yukarıdaki soruyu gözden geçirin).

S: Bilgisayarınızın yapılandırması bu depolama cihazını kullanmak için gereken minimum sistem gereksinimlerini karşılıyor mu?

C: Desteklenen işletim sistemlerinin listesi için ürün paketine bakın.

S: İşletim sisteminiz için doğru yükleme adımlarını uyguladınız mı?

C: [Başlangıç](https://www.seagate.com/tr/tr/manuals/firecuda-gaming-ssd/getting-started/)'taki yükleme adımlarını gözden geçirin.

# <span id="page-18-0"></span>Regulatory Compliance

Product Name Regulatory Model Number

Seagate FireCuda Gaming SSD SRD0FV3

## <span id="page-18-1"></span>**China RoHS**

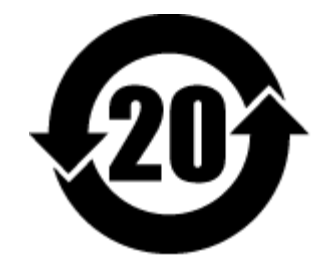

China RoHS 2 refers to the Ministry of Industry and Information Technology Order No. 32, effective July 1, 2016, titled Management Methods for the Restriction of the Use of Hazardous Substances in Electrical and Electronic Products. To comply with China RoHS 2, we determined this product's Environmental Protection Use Period (EPUP) to be 20 years in accordance with the Marking for the Restricted Use of Hazardous Substances in Electronic and Electrical Products, SJT 11364-2014.

中国 RoHS 2 是指 2016 年 7 月 1 日起施行的工业和信息化部令第 32 号"电力电子产品限制使用有害物质管理办 法"。为了符合中国 RoHS 2 的要求,我们根据"电子电气产品有害物质限制使用标识"(SJT 11364-2014) 确定本产品 的环保使用期 (EPUP) 为 20 年。

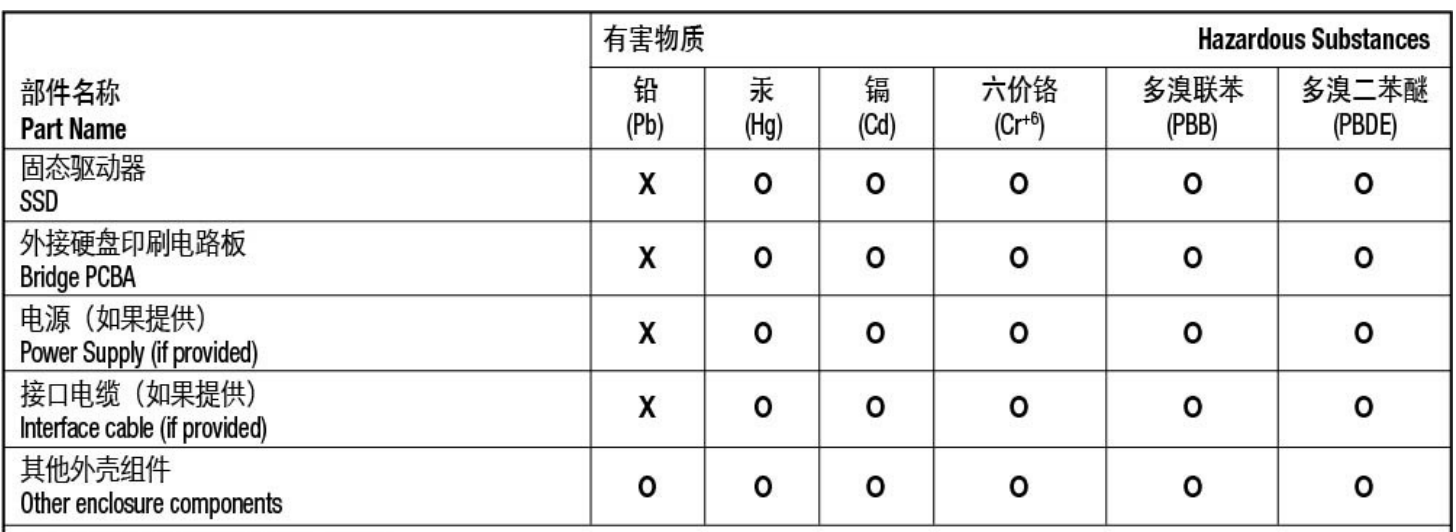

本表格依据 SJ/T 11364 的规定编制。

This table is prepared in accordance with the provisions of SJ/T 11364-2014

O: 表示该有害物质在该部件所有均质材料中的含量均在 GB/T 26572 规定的限量要求以下。

O: Indicates that the hazardous substance contained in all of the homogeneous materials for this part is below the limit requirement of GB/T26572.

X: 表示该有害物质至少在该部件的某一均质材料中的含量超出 GB/T 26572 规定的限量要求。

X: Indicates that the hazardous substance contained in at least one of the homogeneous materials used for this part is above the limit requirement of GB/T26572.

## <span id="page-19-0"></span>**Taiwan RoHS**

Taiwan RoHS refers to the Taiwan Bureau of Standards, Metrology and Inspection's (BSMI's) requirements in standard CNS 15663, Guidance to reduction of the restricted chemical substances in electrical and electronic equipment. Beginning on January 1, 2018, Seagate products must comply with the "Marking of presence" requirements in Section 5 of CNS 15663. This product is Taiwan RoHS compliant. The following table meets the Section 5 "Marking of presence" requirements.

台灣RoHS是指台灣標準局計量檢驗局(BSMI)對標準CNS15663要求的減排電子電氣設備限用化學物質指引。從2018 年1月1日起, Seagate 産品必須符合CNS15663第5節「含有標示」要求。本産品符合台灣RoHS。 下表符合第5節 「含有標示」要求。

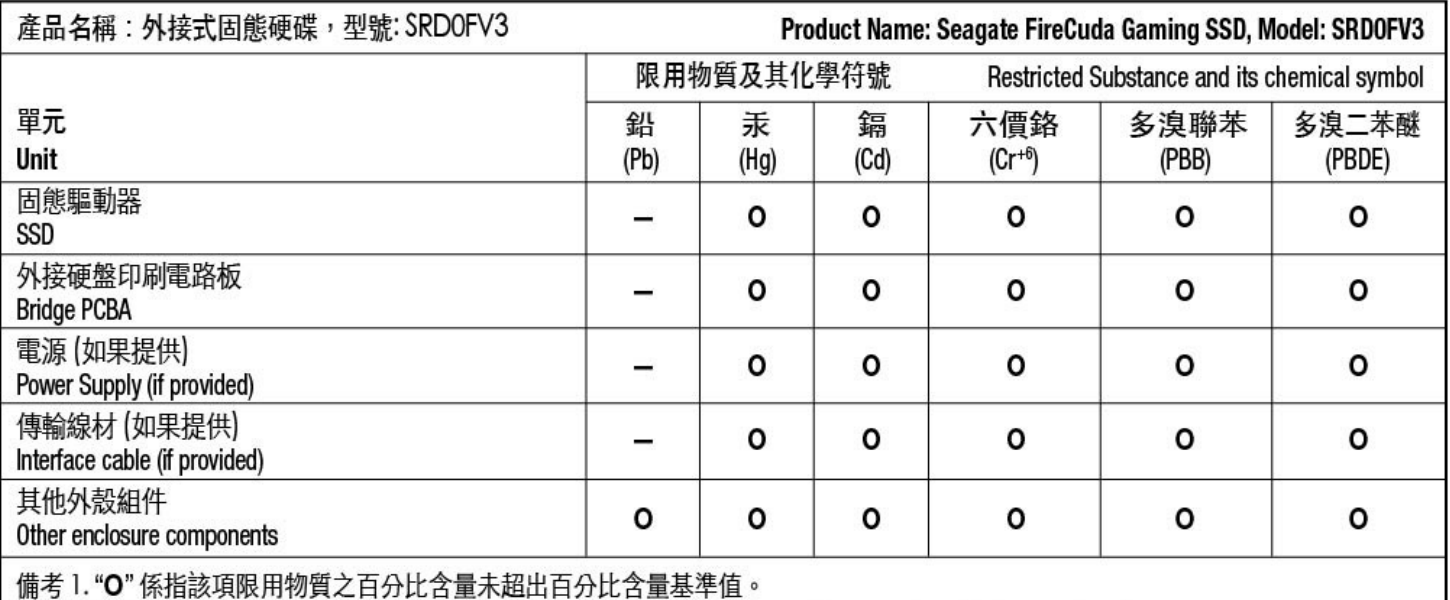

Note 1. "O" indicates that the percentage content of the restricted substance does not exceed the percentage of reference value of presence.

備考2."-"係指該項限用物質為排除項目。

Note 2. "-" indicates that the restricted substance corresponds to the exemption.